# **4.3inch HDMI LCD**

From Waveshare Wiki

### Contents

- 1 Introduction
- $\Box$  2 Features
- 3 Getting Started
	- 3.1 Hardware Connection
	- 3.2 Method 1 Driver installation
	- 3.3 Method 2. Using Ready-to-use image
- 4 Screen orientation settings
- 5 Touch screen calibration
- $\blacksquare$  6 Interface
- 7 Resource
	- 7.1 Driver
	- 72 Software
	- $\blacksquare$  7.3 Image
	- 7.4 LCD Panel Dimension
- $-8$ FAO
- 9 Anti-Piracy
- 10 Support

## **Introduction**

4.3inch Resistive Touch Screen LCD, HDMI interface, Designed for Raspberry Pi

More (http://www.waveshare.com/4.3inch-HDMI-LCD.htm)

## **Features**

- $\blacksquare$  480×272 high resolution
- Resistive touch control
- Compatible and Direct-connect with any revision of Raspberry Pi (except the Pi 1 model B or Pi Zero, which requires an HDMI cable)
- Raspbian/Ubuntu Drivers are provided (works with your own Raspbian/Ubuntu directly)
- HDMI interface for displaying, no I/Os required (however, the touch panel still needs I/Os)
- Back light control to lower power consumption

# **Getting Started**

### **Hardware Connection**

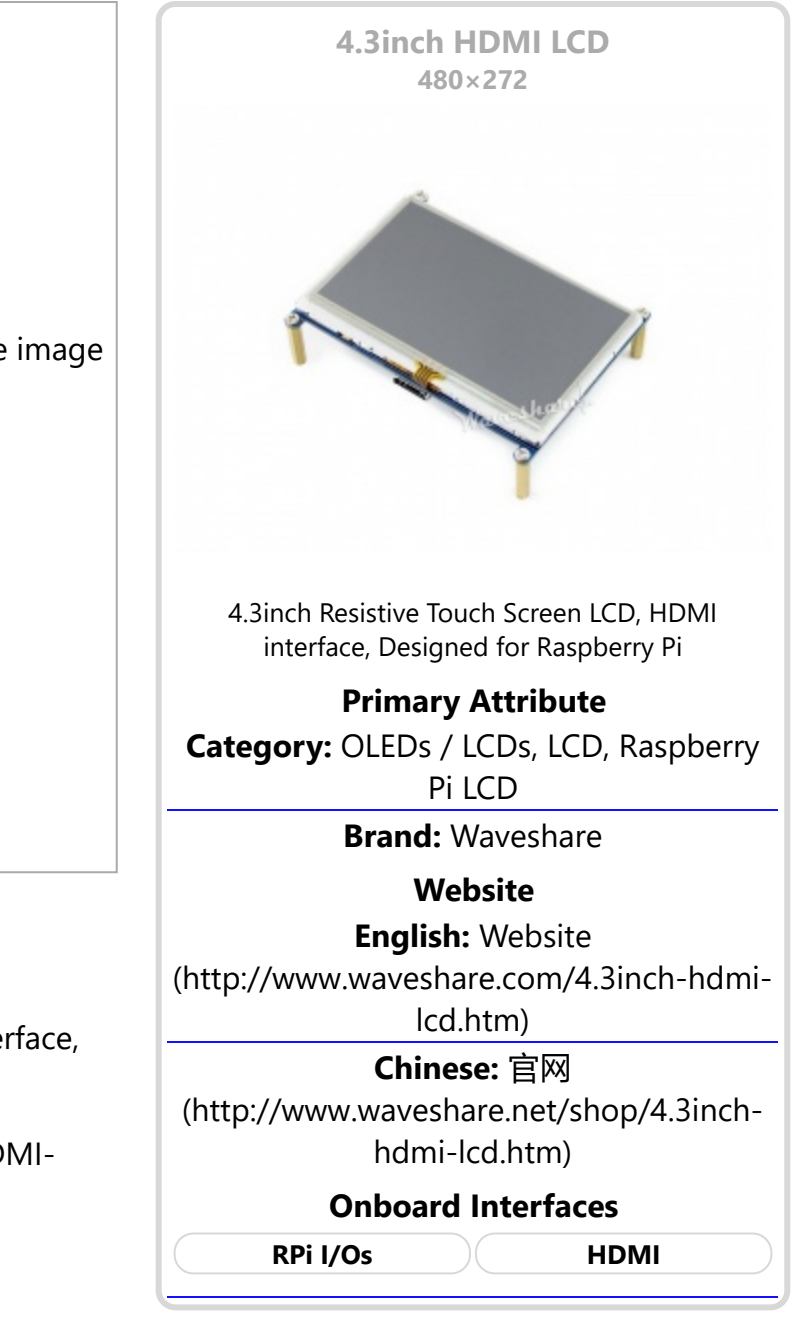

- 1. Plug the LCD to your Raspberry Pi:
	- There are 40 pins on Raspberry Pi Model A+/B+/2 B/3 B but only 26 pins on the LCD, so you should pay attention to connecting the pins to your Pi accordingly.
- 2. Connect the HDMI Connector to both the HDMI interfaces on the LCD and the Pi.
	- You should connect the LCD to Raspberry Pi Model B or Raspberry Pi Zero with an HDMI cable rather than an **HDMI Connector.**
- 3. Turn on the "backlight" switch on the back of the LCD.

#### Note: This product can only work on a Raspberry Pi but not work on a PC. That is, if the HDMI of the LCD is connected to the HDMI on a PC, the LCD doesn't display anything.

You can enable the touch in two ways: Method 1. install driver to your Raspbian/Ubuntu Mate OS. Method 2. use the Ready-to-use image file of which LCD driver was pre-installed.

### **Method 1. Driver installation**

Description: If the touch screen doesn't work properly, please install the driver: LCD-show-170703.tar.gz, but not LCDshow-161112.tar.gz.

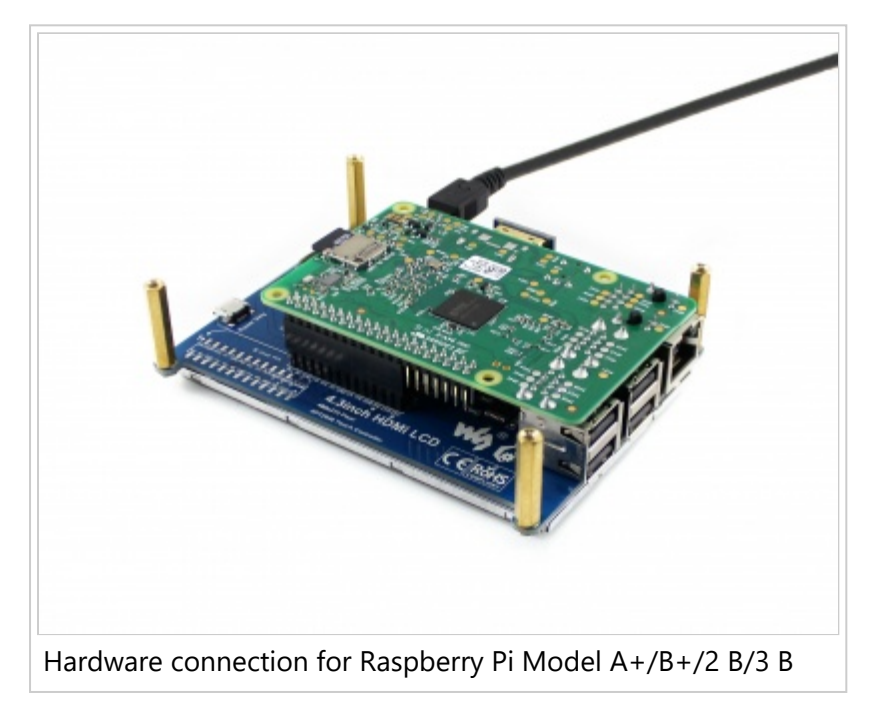

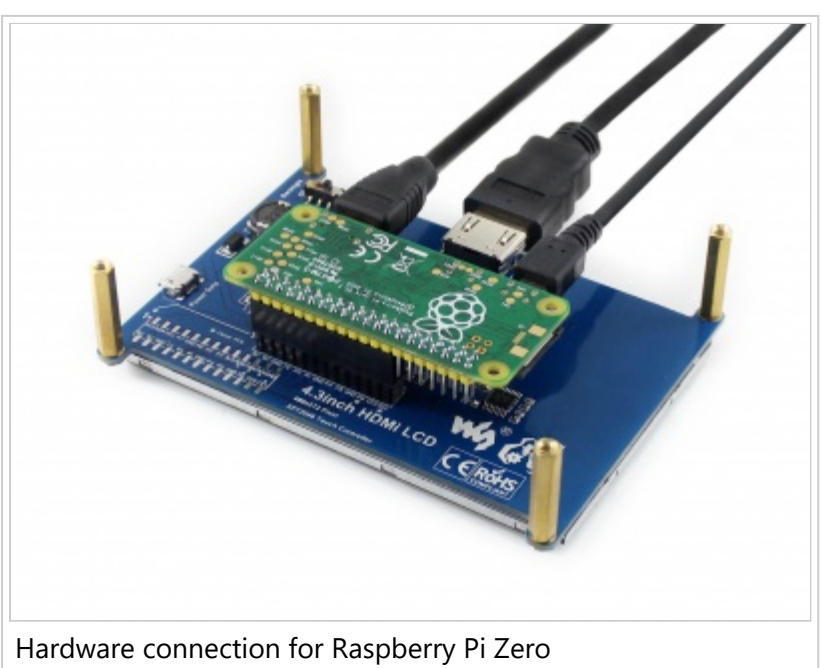

- LCD-show-170703.tar.gz (network connection is required while installing) (http://www.waveshare.com/w/upload/0/00/LCD-show-170703.tar.gz)
- LCD-show-161112.tar.gz (http://www.waveshare.com/w/upload/4/4b/LCD-show-161112.tar.gz)

1) Download the Raspbian / Ubuntu Mate image from Raspberry Pi website (https://www.raspberrypi.org/downloads/) and extract it on a PC.

2) Connect your micro SD card to the PC and write the image to the card using Win32DiskImager. How to write an image to a micro SD card for your Pi? See RPi Image Installation Guides for more details)

3) Copy the LCD driver to the micro SD card (or copy the driver to the system of Pi using a USB drive).

4) Append the following lines to the config.txt file which is located in the root of the card:

```
max usb current=1
hdmi_group=2
hdmi_mode=87
hdmi_timings=480 0 1 41 2 272 0 2 10 2 0 0 0 60 0 9009000 3
display_rotate=2
hdmi_drive=1
```
5) The LCD will display after booting up. Then open a terminal to install the touch driver which can be found in the /boot/ directory.

```
tar xzvf /boot/LCD-show-*.tar.gz
cd LCD-show/
chmod +x LCD43-show
sudo ./LCD43-show
```
Touch function will work after restart. For ease of use, you can set the screen orientation, see: #Screen orientation settings.

#### **Method 2. Using Ready-to-use image**

The image file with pre-installed driver is located in the IMAGE directory of the CD. Extract the .7z file and you will get an .img file. Write the image to your micro SD card (How to write an image to a micro SD card for your Pi? See RPi Image Installation Guides for more details). Then insert the card to your Pi, power up and enjoy it.

### **Screen orientation settings**

After touch driver installed, the screen orientation can be set by these commands:

 $\blacksquare$  0 degree rotation  $cd$  ICD-show/ ./LCD43-show 0 ■ 90 degree rotation cd LCD-show/ ./LCD43-show 90 ■ 180 degree rotation \_\_\_\_\_\_\_\_\_\_\_\_\_\_\_\_ cd LCD-show/ ./LCD43-show 180 ■ 270 degree rotation  $cd$   $1CD - show/$ ./LCD43-show 270 **Touch screen calibration** 

- This LCD can be calibrated using a program called xinput\_calibrator which can be downloaded from Xinput-calibrator\_0.7.5-1\_armhf
- Extract and copy the software Xinput-calibrator\_0.7.5-1\_armhf.deb to the Raspbian of your Pi.
- Install it with the commands:

```
sudo dpkg -i -B xinput-calibrator 0.7.5-1 armhf.deb
```
- Click the "Menu" button on the task bar, choose "Preference" -> "Calibrate Touchscreen".
- Finish the touch calibration following the prompts. Maybe rebooting is required to make calibration active
- You can create a 99-calibration.conf file to save the touch parameters (not necessary if file exists).

```
/ect/X11/xorg.conf.d/99-calibration.conf
```
■ Save the touch parameters (may differ depending on LCD) to 99-calibration.conf, as shown in the picture:

```
Section "InputClass"
        Identifier
                          "calibration"
        Identifier "calibration"<br>MatchProduct "ADS7846 Touchscreen"
        Option "Calibration" "208 3905 288 3910"
         Option "SwapAxes"
                                   արա
EndSection
```
## **Interface**

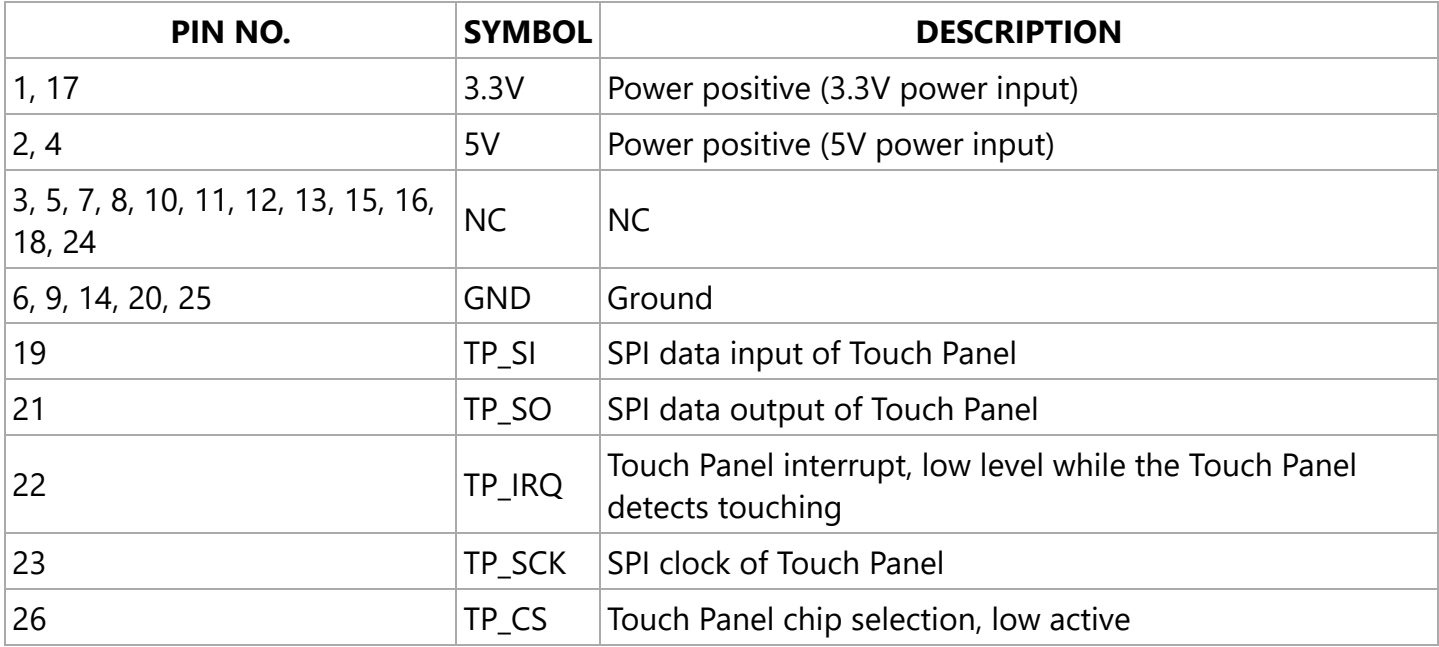

### **Resource**

#### **Driver**

If the touch screen doesn't work properly, please install the driver: LCD-show-170703.tar.gz, but not LCD-show-161112.tar.gz.

- LCD-show-170703.tar.gz (network connection is required while installing) (http://www.waveshare.com/w/upload/0/00/LCD-show-170703.tar.gz)
- LCD-show-161112.tar.gz (http://www.waveshare.com/w/upload/4/4b/LCD-show-161112.tar.gz)

#### **Software**

- Panasonic SDFormatter (http://www.waveshare.com/w/upload/d/d7/Panasonic SDFormatter.zip)
- Win32DiskImager (http://www.waveshare.com/w/upload/7/76/Win32DiskImager.zip)
- PuTTY (http://www.waveshare.com/w/upload/5/56/Putty.zip)

#### Image

Description: if you felt hard to install driver, try the image with driver pre-installed.

■ RPi-43inch-HDMI-LCD-GPIO-Touch-Raspbian-160715.7z (https://docs.google.com/uc?id=0B-Z1UZhyKaZ0QmRfbDR0dVd1dTQ&export=download)

### **LCD Panel Dimension**

■ 4.3inch HDMI LCD panel dimension (http://www.waveshare.com/w/upload/0/01/4.3inch-hdmi-Icd-panel-dimension.pdf)

# **FAO**

#### **Question:**

Why does the touchscreen not work well?

#### Answer:

Now, we only provide touch screen drivers for Raspbian and Ubuntu Mate. How to install the driver? See:#Method 1. Driver installation

#### **Question:**

Why does the image in the CD not work on my Pi?

#### Answer:

- The image in the CD may differ depending on batches, however, some Images are just available for Pi 2 (or before, but not for Pi 3). In such cases you can download the latest version from Raspberry Pi website (https://www.raspberrypi.org/downloads/raspbian/) and install the driver. See:#Method 1. Driver installation
- Make sure the hardware connection is correct and connects fine.
- Make sure you've written the image to your SD card using the software File: Win32DiskImager.zip rather then just copy and paste.
- It is strongly recommended to use a stand-alone 5V/2A power adapter, because the USB port of PC might not have enough power to support the Pi and LCD.

[Collapse]

[Collapse]

#### **Question:**

What are the power requirements?

#### **Answer:**

```
[Collapse]
```
When working with 5V input, the current is about 200mA with back light on and 30mA with back light off.

# **Anti-Piracy**

Since the first-generation Raspberry Pi released, Waveshare has been working on designing, developing, and producing various fantastic touch LCDs for the Pi. Unfortunately, there are quite a few pirated/knock-off products in the market. They're usually some poor copies of our early hardware revisions, and comes with none support service.

To avoid becoming a victim of pirated products, please pay attention to the following features when purchasing:

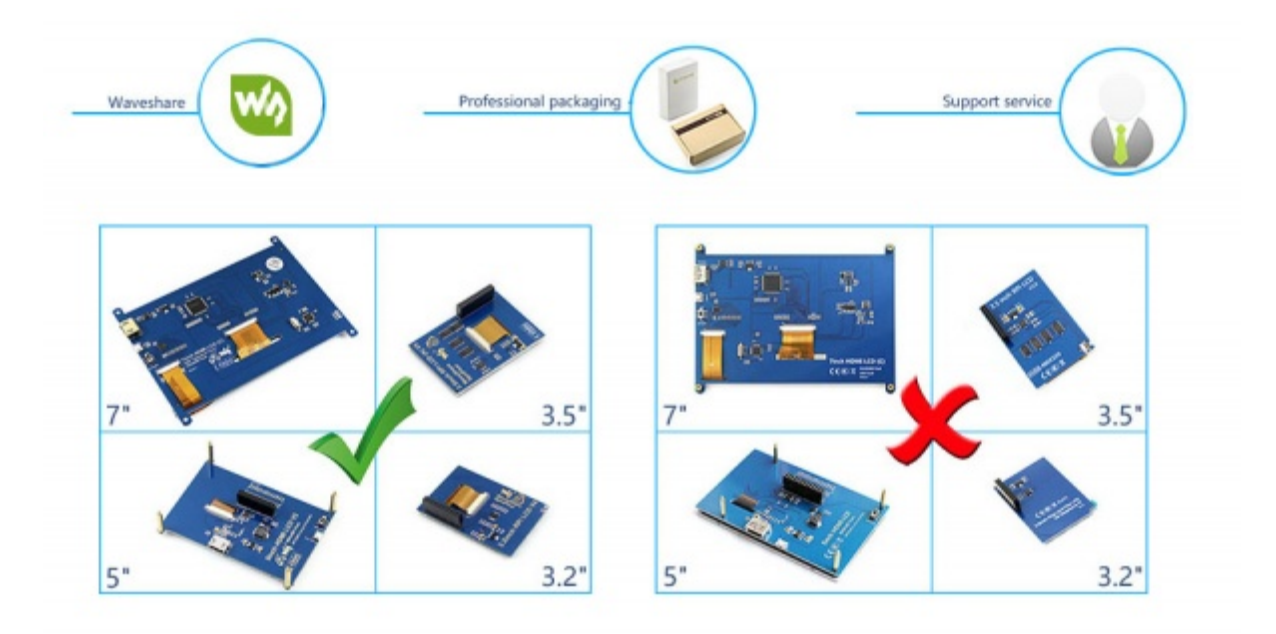

(Click to enlarge (http://www.waveshare.com/w/upload/6/6d/RPi-LCD-Anti-Piracy-l.jpg))

# **Support**

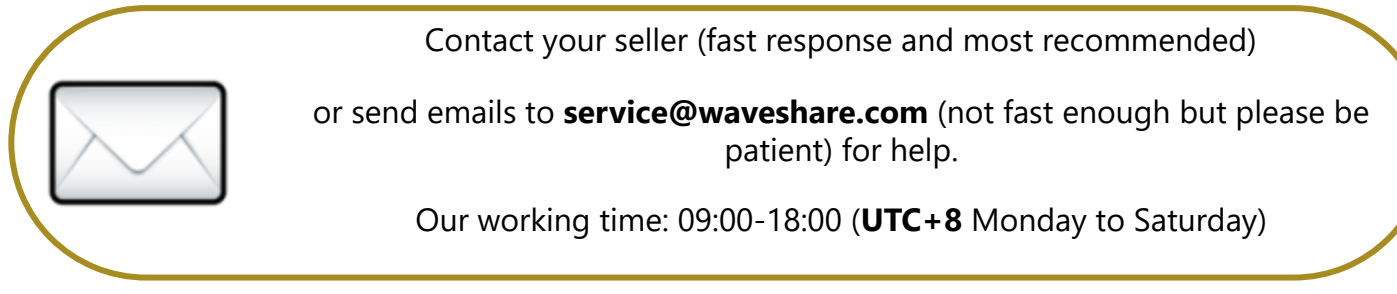

Retrieved from "https://www.waveshare.com/w/index.php?title=4.3inch\_HDMI\_LCD&oldid=13634" Categories: OLEDs / LCDs | LCD | Raspberry Pi | Raspberry Pi LCD

■ This page was last modified on 28 September 2017, at 09:03.

This page has been accessed 13,941 times.

### **X-ON Electronics**

Largest Supplier of Electrical and Electronic Components

*Click to view similar products for* [Display Modules](https://www.x-on.com.au/category/optoelectronics/displays/display-modules) *category:*

*Click to view products by* [Waveshare](https://www.x-on.com.au/manufacturer/waveshare) *manufacturer:* 

Other Similar products are found below :

[LCD-WVGA-7IN-1](https://www.x-on.com.au/mpn/nxp/lcdwvga7in1) [P6153-PR](https://www.x-on.com.au/mpn/axiomtek/p6153pr) [TDP0700T800480PCAP](https://www.x-on.com.au/mpn/technexion/tdp0700t800480pcap) [P6171DPR-DC-RS](https://www.x-on.com.au/mpn/axiomtek/p6171dprdcrs) [99-47-02033A](https://www.x-on.com.au/mpn/via/994702033a) [P6171DPR-DC-U](https://www.x-on.com.au/mpn/axiomtek/p6171dprdcu) [96LEDK-A215FH25NF5](https://www.x-on.com.au/mpn/advantech/96ledka215fh25nf5) [IDK-1121WR-30FHA1E](https://www.x-on.com.au/mpn/advantech/idk1121wr30fha1e) [IDK-104R-32SVI1](https://www.x-on.com.au/mpn/advantech/idk104r32svi1) [WF70GTIAGDNT0#](https://www.x-on.com.au/mpn/winstardisplaycoltd/wf70gtiagdnt0) [G1619W02BBW01](https://www.x-on.com.au/mpn/crystal/g1619w02bbw01) [MIKROMEDIA 4 FOR STM32F4 CAPACITIVE FPI](https://www.x-on.com.au/mpn/mikroelektronika/mikromedia4forstm32f4capacitivefpi) [MIKROMEDIA 3 FOR STM32F4 CAPACITIVE FPI](https://www.x-on.com.au/mpn/mikroelektronika/mikromedia3forstm32f4capacitivefpi) [PH320240T023-IHC09](https://www.x-on.com.au/mpn/powertip/ph320240t023ihc09) [1148693](https://www.x-on.com.au/mpn/phoenixcontact/1148693) [1148689](https://www.x-on.com.au/mpn/phoenixcontact/1148689) [PIM537](https://www.x-on.com.au/mpn/pimoroni/pim537) [TN0216ANVNANN-GN00](https://www.x-on.com.au/mpn/kyoceradisplay/tn0216anvnanngn00) [TN0104ANVAANN-GN00](https://www.x-on.com.au/mpn/kyoceradisplay/tn0104anvaanngn00) [TN0181ANVNANN-GN00](https://www.x-on.com.au/mpn/kyoceradisplay/tn0181anvnanngn00) [12121000](https://www.x-on.com.au/mpn/toradex/12121000) [MIKROMEDIA FOR DSPIC33](https://www.x-on.com.au/mpn/mikroelektronika/mikromediafordspic33) [MIKROMEDIA FOR PIC24](https://www.x-on.com.au/mpn/mikroelektronika/mikromediaforpic24) [MIKROMEDIA FOR PIC32](https://www.x-on.com.au/mpn/mikroelektronika/mikromediaforpic32) [MIKROMEDIA FOR STELLARIS M3](https://www.x-on.com.au/mpn/mikroelektronika/mikromediaforstellarism3) [MIKROMEDIA FOR XMEGA](https://www.x-on.com.au/mpn/mikroelektronika/mikromediaforxmega) [MIKROMEDIA HMI 3.5 RES](https://www.x-on.com.au/mpn/mikroelektronika/mikromediahmi35res) [MIKROMEDIA HMI 5](https://www.x-on.com.au/mpn/mikroelektronika/mikromediahmi5) [MIKROMEDIA PLUS FOR FT90X](https://www.x-on.com.au/mpn/mikroelektronika/mikromediaplusforft90x) [MIKROMEDIA PLUS FOR PIC32MX7 SHIELD](https://www.x-on.com.au/mpn/mikroelektronika/mikromediaplusforpic32mx7shield) [MIKROMEDIA PROTO](https://www.x-on.com.au/mpn/mikroelektronika/mikromediaprotoshield) [SHIELD](https://www.x-on.com.au/mpn/mikroelektronika/mikromediaprotoshield) [MIKROMEDIA 5 FOR TIVA](https://www.x-on.com.au/mpn/mikroelektronika/mikromedia5fortiva) [MIKROMEDIA 5 FOR TIVA SHIELD](https://www.x-on.com.au/mpn/mikroelektronika/mikromedia5fortivashield) [MIKROMEDIA 7 FOR STM32F4](https://www.x-on.com.au/mpn/mikroelektronika/mikromedia7forstm32f4) [MIKROMEDIA](https://www.x-on.com.au/mpn/mikroelektronika/mikromediaconnectshield) [CONNECT SHIELD](https://www.x-on.com.au/mpn/mikroelektronika/mikromediaconnectshield) [MIKROMEDIA FOR ARM](https://www.x-on.com.au/mpn/mikroelektronika/mikromediaforarm) [MIKROMEDIA FOR DSPIC33EP](https://www.x-on.com.au/mpn/mikroelektronika/mikromediafordspic33ep) [MIKROMEDIA FOR PSOC5LP](https://www.x-on.com.au/mpn/mikroelektronika/mikromediaforpsoc5lp) [MIKROMEDIA](https://www.x-on.com.au/mpn/mikroelektronika/mikromediagamingshield) [GAMING SHIELD](https://www.x-on.com.au/mpn/mikroelektronika/mikromediagamingshield) [MIKROMEDIA HMI 4.3 UXB](https://www.x-on.com.au/mpn/mikroelektronika/mikromediahmi43uxb) [MIKROMEDIA HMI 5 RES](https://www.x-on.com.au/mpn/mikroelektronika/mikromediahmi5res) [MIKROMEDIA HMI 5 UXB](https://www.x-on.com.au/mpn/mikroelektronika/mikromediahmi5uxb) [MIKROMEDIA HMI 7](https://www.x-on.com.au/mpn/mikroelektronika/mikromediahmi7) [MIKROMEDIA HMI BREAKOUT BOARD](https://www.x-on.com.au/mpn/mikroelektronika/mikromediahmibreakoutboard) [MIKROMEDIA PLUS FOR PIC32MX7](https://www.x-on.com.au/mpn/mikroelektronika/mikromediaplusforpic32mx7) [MIKROMEDIA PLUS FOR STM32](https://www.x-on.com.au/mpn/mikroelektronika/mikromediaplusforstm32) [RVT28AEFNWN00](https://www.x-on.com.au/mpn/riverdi/rvt28aefnwn00) [RVT28UEFNWC01](https://www.x-on.com.au/mpn/riverdi/rvt28uefnwc01) [RVT28UEFNWC03](https://www.x-on.com.au/mpn/riverdi/rvt28uefnwc03) [RVT28UEFNWC05](https://www.x-on.com.au/mpn/riverdi/rvt28uefnwc05)